# **ConnectPro User Guide**

**Version 5.2** 

**Build 602 February 17, 2012** 

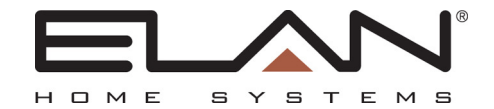

# **Document Overview**

This document is an abbreviated g! Connect Pro User Guide intended to cover the software licensing process for HC controllers and provide a basic version history for the application.

The first section lists the changes since the previous version of this software. The second section summarizes the issues you need to know about relating to licensing the HC controllers. The third section covers the Pro Apps and Viewer Licenses that are available in the g! software. The fourth section covers the licensing process step by step.

### **g!Connect Pro Version History**

The following is a listing of changes made to the g!Connect Pro software application:

- Version 5.2.602:
	- Updated the included Online Help contents for new configurator fields and features for the g! software 5.4 release.
	- Added S1616 device and latest firmware to the included firmware update utility.
	- Updated the S86 firmware version in the firmware update utility.

# **g! Licensing Summary**

The following sections briefly summarize the main issues to keep in mind that relate to the software licenses on the HC Series of controllers.

- **Controllers Effected:** The new licensing system described in this document is only used on the HC series of controllers. This licensing system is not used with HomeBricks or MultiBricks.
- **Versions Effected:** All HC controllers run g! version 5.1 or higher. Version 5.1.305 is required for the new licensing process.
- **Base Functionality vs: Pro Apps:** All HC controllers ship with Base functionality enabled. Pro Apps are only needed to enable advanced functions. Refer to the table below for a list of Base functionality compared to Pro App functionality.
- **Viewer Licenses:** All HC controllers ship with one Viewer license enabled, to support one third party user interface such as a local computer. Additional Viewer licenses are needed for any additional  $3^{rd}$  party user interfaces, such as iPhones. Keep in mind that Viewer licenses are not required for Elan user interfaces, such as TS7 or TS2.
- **Part Numbers:** There are two part numbers in the new licensing system: **GPASL** – g! Pro App Software License. One GPASL license turns on one Pro App on one controller.

Each of these parts consists of a 4" by 4" piece of card stock containing a special code (called the Product Key). These codes are entered during the licensing process described below.

- **Ordering Licenses and Controllers:** All HC controllers ship with Base functionality enabled. Pro Apps are added later, so you can order the controllers and the Pro Apps separately, as you need them.
- **30 Day Timer:** The new HC controllers offer a 30 day timer for Pro Apps, so that you can configure and start using Pro App features, and then install the full Pro App licenses later. Each Pro App has its own 30 day timer, so you can turn them on at different times, and each will run for their own 30 days. (Note: failure to install the ProApp key prior to the timer expiration will result in loss of programming. The timer option is not applicable to Viewer licenses.)
- **Adding Licenses:** Because there is a 30 day timer on all Pro Apps, Elan will no longer enable features remotely. You must purchase additional GPASL or GVASL as necessary, and install them according to the standard process described below.

**GVASL** – g! Viewer License. One GVASL license enables one third party interface, such as an iPhone. GVASL is not required for ELAN user interfaces.

# **Pro Apps and Viewer Licenses**

All HC controllers ship with built-in Base functionality for sub-systems, and include one Viewer license to support one third party user interface such as a PC or iPhone.

HC controllers are then upgraded with Pro Apps for installations requiring the added features that Pro Apps deliver.

This is different than the licensing process used with HomeBricks and MultiBricks, where "basic" functionality was added as LT or "light" tabs, and "advanced" functionality was added with "pro" tabs. In other words, you can think of the HC controllers as shipping with all of the LT tabs already turned on.

HC controllers are also updated with additional Viewer licenses, if more than one third party user interface is needed. Keep in mind that Elan user interfaces, such as TS7, HR2, and TS2, do not require a Viewer license.

The table below lists the Pro Apps, and compares the built-in capability of the controller with the capability delivered by the Pro App.

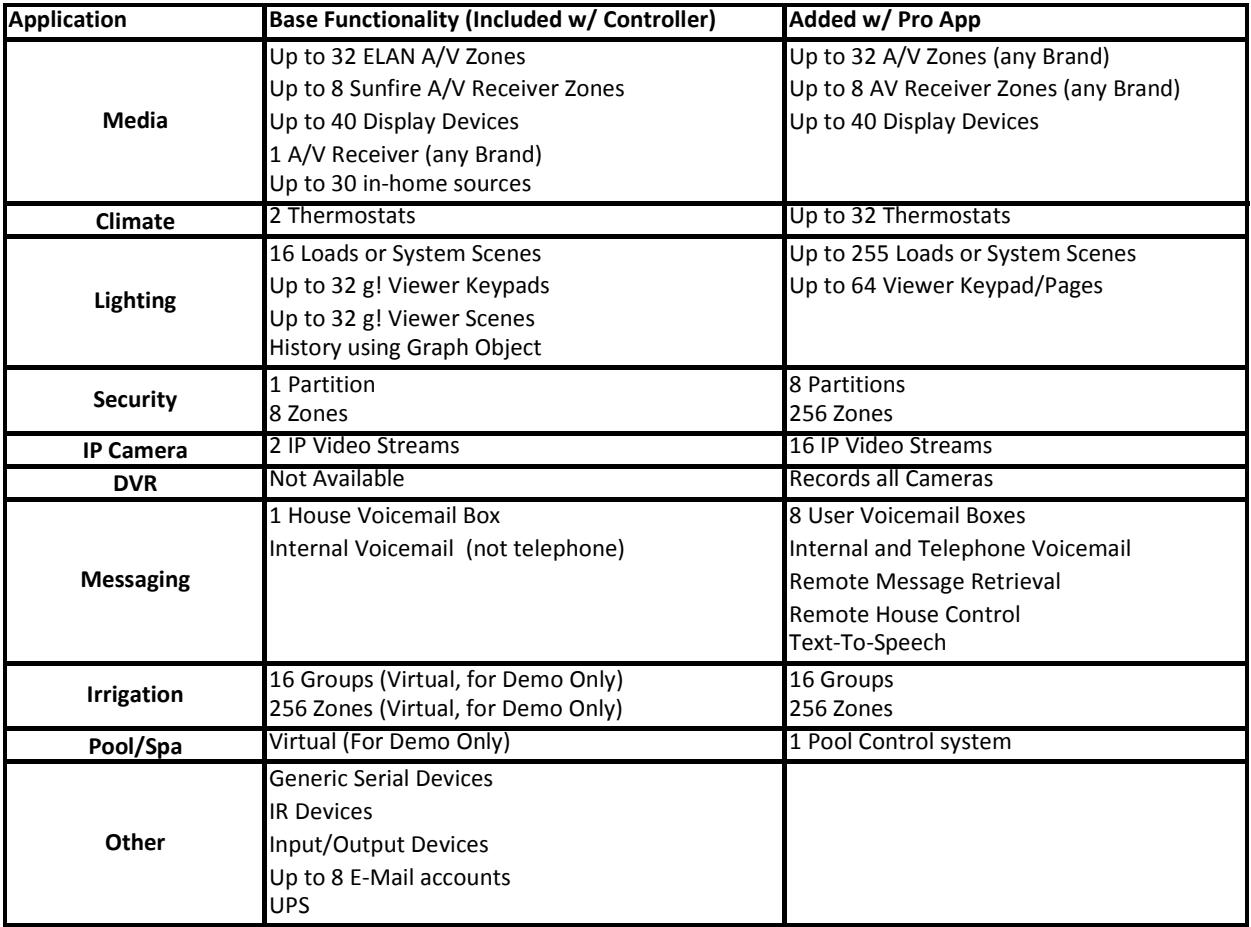

# **Licensing Procedure**

The Key Manager is the tool that is used to add Pro App and Viewer licenses to the HC controllers. This application uses the **g! Pro App Software License (GPASL)** and **g! Viewer Software License (GVSL)** cards that you receive with your order to allow you to activate and install these licenses on the controllers.

#### **Important Note**:

The Key Manager tool and Pro App / Viewer key cards are not compatible with legacy HomeBrick and MultiBrick controllers.

When placing an order for license activations on HomeBricks or MultiBricks please provide your ELAN Sales contact with the system controller login name and verify it is accessible remotely so they can activate the license for you. This process typically is handled within 24 hours.

The basic flow of the keying process is shown in the chart below. Each step is explained in the procedure following the chart. These steps must be carried out in order and some steps will require connections to the internet while other steps require a connection to the HC Controller.

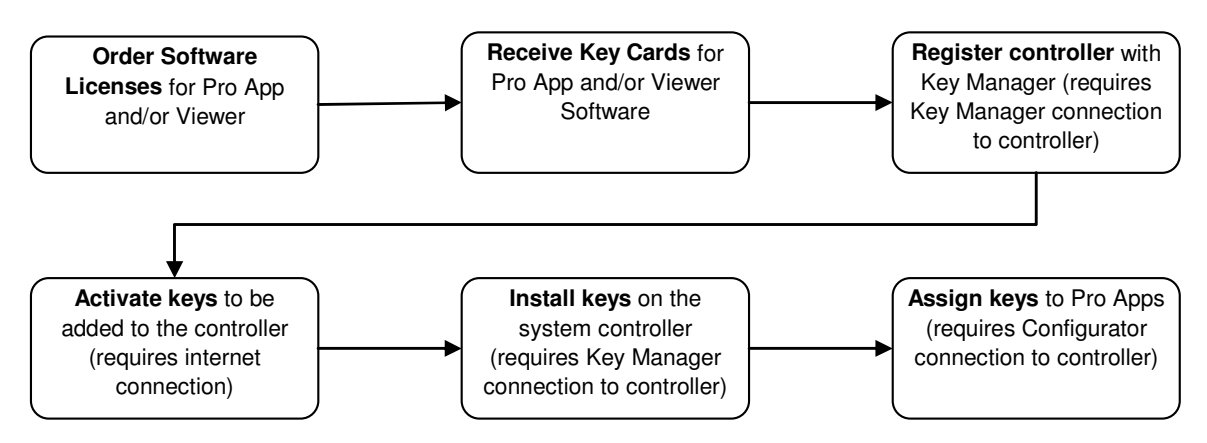

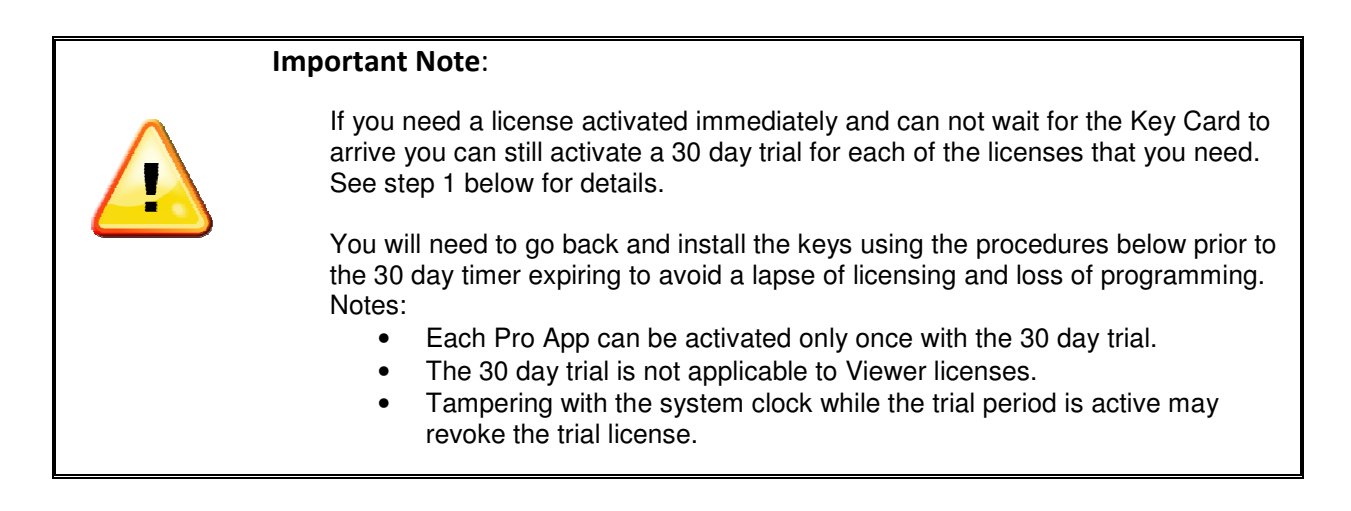

- 1. **Order Software** Order the required software for your system controller via your normal ELAN sales contact. You will need (1) GPASL for each Pro App that you need activated and (1) GVSL for each extra Viewer client seat that you need activated. If you need immediate Pro App functionality on your controller you can activate the 30 day trial by right-clicking the Pro App to activate and selecting 30 Day Trial. (Note: failure to install the ProApp key prior to the timer expiration will result in loss of programming)
- 2. **Receive Keys** The Key Cards will be shipped from the ELAN Distribution Center to your shipping address. Once you have received them you can proceed with the Key Activation.
- 3. **Register Controller** Controller registration is simply making a connection with Key Manager for the first time to your system controller. Launch key manager from the desktop shortcut and connect to your system as follows to register it as one of "My Systems".
	- a. If your system is local, select it from the drop down list of local systems.
	- b. If your system is remote, type the system remote login name into the System Name field.
	- c. If a configurator password is required enter it into the Password field.
	- d. Click the Manage Keys button to initiate the connection.
	- e. Once Key Manager connects to your system controller it will present the Key Activation and Installation screen that you will use in the following steps. Closing this page will now show the Key Manager login page with your newly registered controller added to the "My Systems" list.
- 4. **Activate Keys** Key activation is the step that verifies your key cards are authentic and unused licenses. Use the Key Manager to activate the Pro Apps and Viewer Licenses for your system as follows:
	- a. Launch Key Manager on your PC and verify that the system controller to be activated shows up in the "My Systems" list. If it is not shown in this list then repeat step 3.
	- b. Verify your PC has internet access. This step requires internet access to authenticate the Key Card you have received.
	- c. Verify you have the paper Key Cards that you for this system controller. Note that once a key is installed on a controller it can not be removed.
	- d. Select the HC Controller to be keyed from the Key Manager Login page under "My Systems".
	- e. Click the Manage Keys button to launch the Key Activation and Installation screen.
	- f. Click on the New tab to access the fields to enter the new Product Key numbers on the front of your paper key cards.
	- g. Click on the Product Key field and enter the Product Key number exactly as it is shown on the paper key card then click enter.
	- h. You can enter only one Product Key number or as many as you like for this system controller at this time. You can always add more keys at a later time if required.
- i. Once you have all the keys entered that you need click the Activate New button. The Key Manager will make a connection to our website to authenticate all the keys that you entered. Keys that were successfully activated will be moved to the Activated tab of the Key Manager. If any were unsuccessful they will turn red and provide an error message in the comments field. If you have any questions with these errors please contact our tech support department.
- 5. **Install Keys** In this step you will transfer all of the activated keys from step 4 to your system controller. This step requires that you can connect to your system controller to install the keys.
	- a. If Key Manger is not already running, launch it now.
	- b. If not already connected to your system controller, select it from the "My System" list, enter your configurator password if necessary, and click the Manage Keys button.
	- c. Once you are connected to the system controller click on the Activated tab to view all the keys that have been activated for this controller and are ready for installation.
	- d. Select all the keys to be installed by placing a check in the box in the field next to the key number then click the Install Activated button to transfer and install the selected and activated keys.
	- e. Once this step is complete all of the keys successfully installed will be moved to the Installed tab for future reference.
	- f. When you have finished these steps you can close the key manager.
- 6. **Assign Keys**  The key assignment step is done in the configurator. This is the step that you will assign the keys that you installed in the previous steps to the desired Pro App. The key assignment is flexible and any installed keys can be unassigned from one Pro App and reassigned to another at any time with the configurator but they can never be removed from the system controller.
	- a. Launch g!Connnect Pro and connect to your system controller with the Configurator.
	- b. Click on the System Tab then click Module Configuration from the system tree.This screen will show all of the available Pro Apps and Viewer license seats.
	- c. On this page check the Installed column for the current Pro App status. These can be as follows:
		- Blank This indicates that there is no Pro App functionality for this module.
		- "Uninstalled" This module was once permanently installed and has been uninstalled.
		- "Permanent" This module was installed permanently by ELAN.
		- "XX Day Trial" The 30 day has been activated and XX will indicate the remaining days in the trial license.
		- "XX-XXXXXX-XXXX" This module was installed with key # "XX-XXXXXX-XXXX"
	- d. To Assign a key to a Pro App module, right-click on the Pro App under the Installed column and select one of the available keys.
	- e. When you have finished assigning all of your keys click Apply at the bottom to save your changes.